การติดตั้ง Office 356

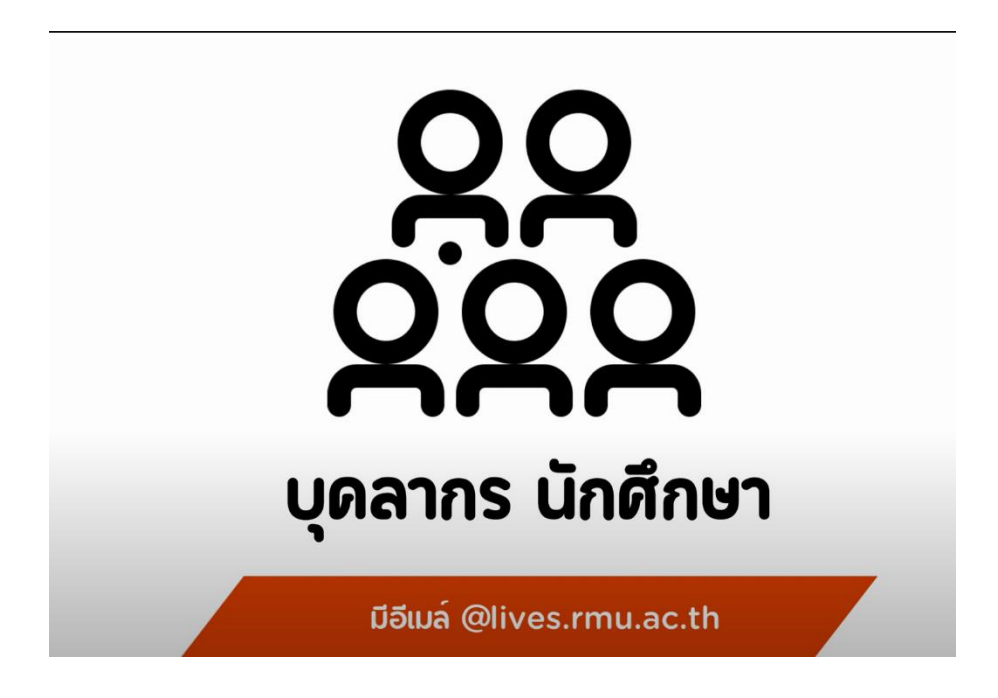

สำหรับนักศึกษา และบุคลากร มหาวิทยาลัยราชภัฏมหาสารคามที่สามารถใช้งานอีเมล์ @lives.rmu.ac.th ได้สามารถดาวน์โหลดและติดตั้งลงเครืองคอมพิวเตอร์ 5 เครื่องต่อ 1 USER

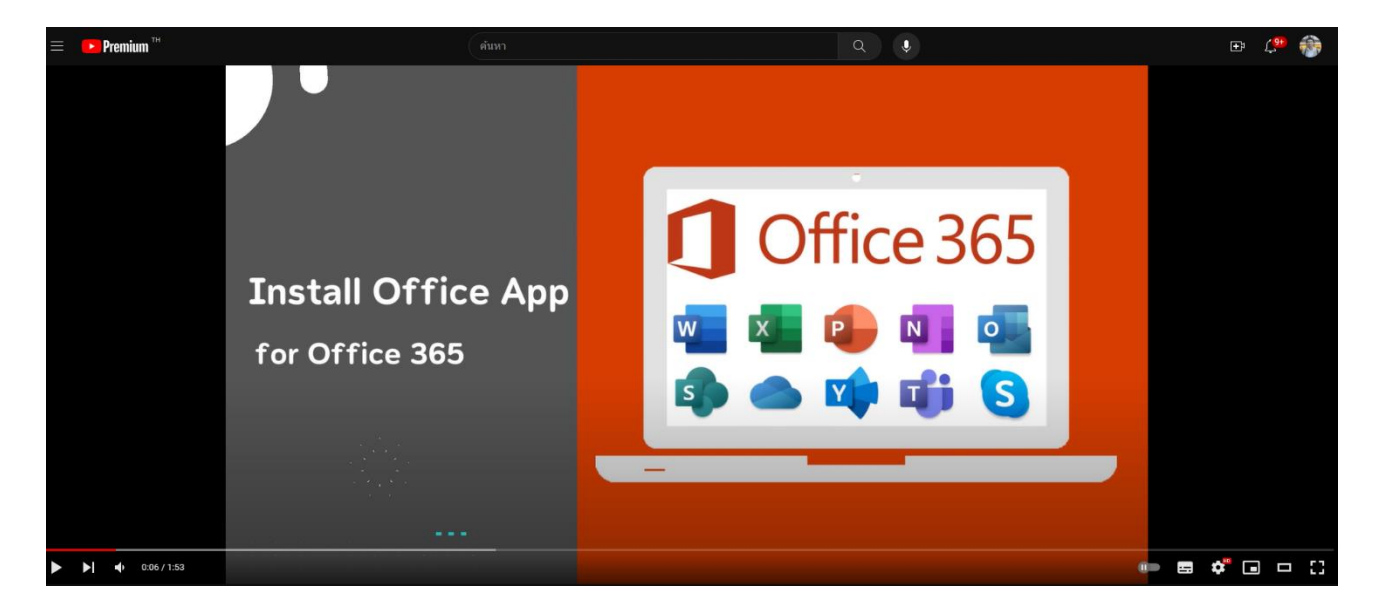

สามารถดูวิธีการติดตั้งผ่านช่องทาง Youtbube ได้ที่ [https://bit.ly/](https://bit.ly/3P5twmK)3P5twmK

## **ขั้นตอนการติดตั้ง**

1. เข้าสู่เว็บไซต์ [www.office.com](https://rmu003-my.sharepoint.com/personal/parich_lives_rmu_ac_th/Documents/www.office.com) **"ลงชื่อเข้าใช้"** เพื่อดาวน์โหลด ไฟล์ติดตั้ง Office 365

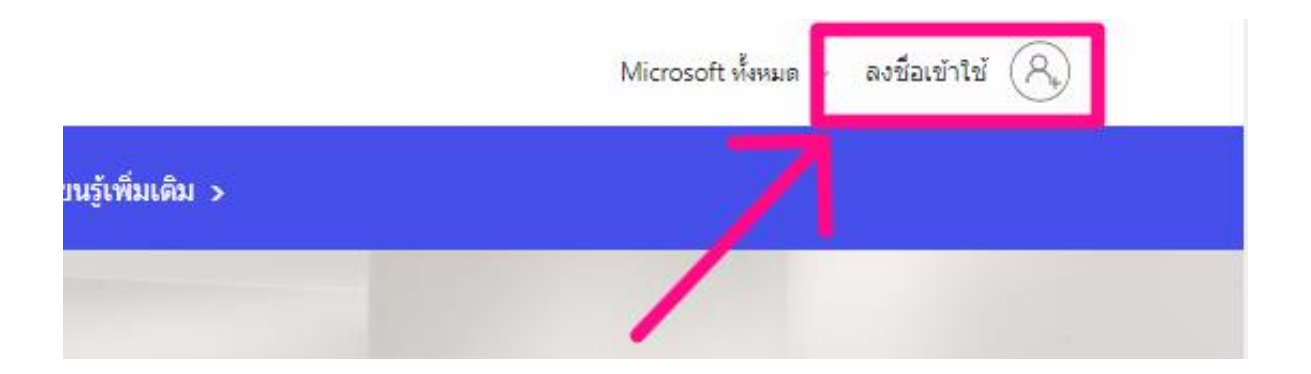

**2.** สำหรับนักศึกษา และบุคลากร มหาวิทยาลัยฯ ใช้งานอีเมล์โดเมนที่ลงท้ายด้วย **@lives.ac.th**

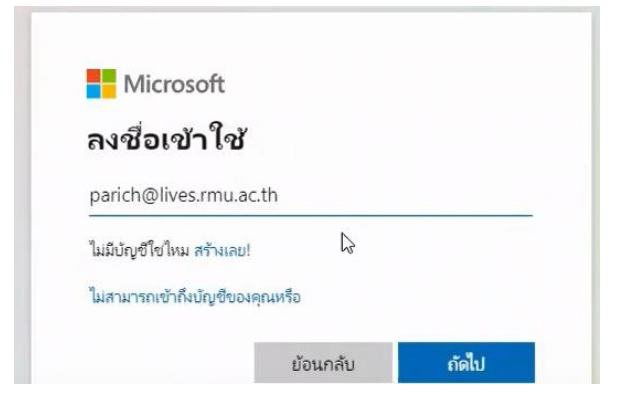

3. คลิกเลือก **ติดตั้งแอป -> ตัวเลือกการติดตั้งอื่นๆ**

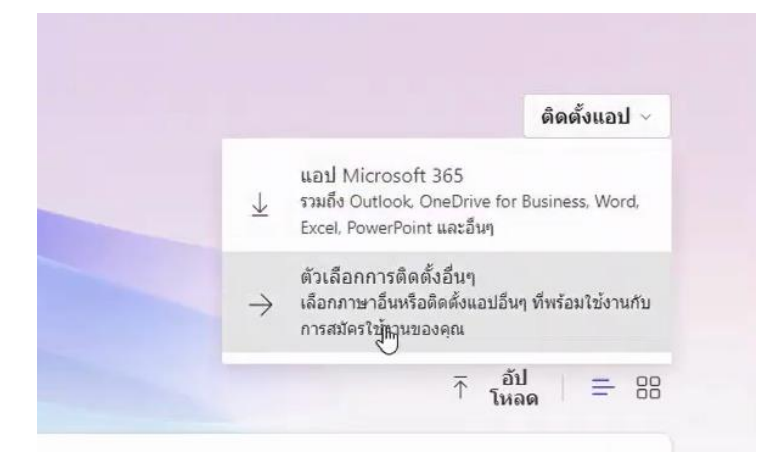

*4.* คลิกเลือก **ดูแอปและอุปกรณ์**

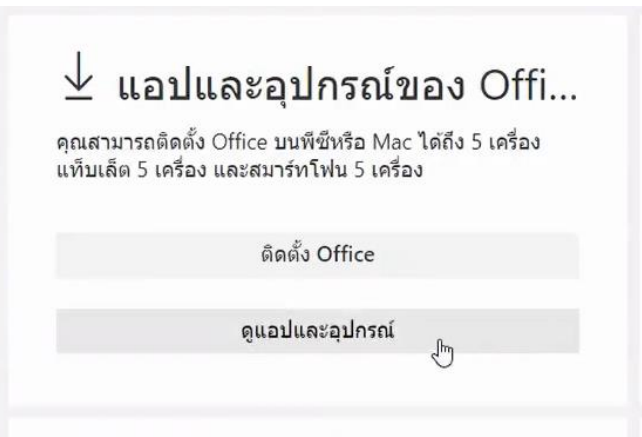

5. เลือกภาษาเมนูสำหรับแสดงคำสั่งที่ต้องการ แล้วคลิก **ติดตั้ง Office**แอปและอุปกรณ์

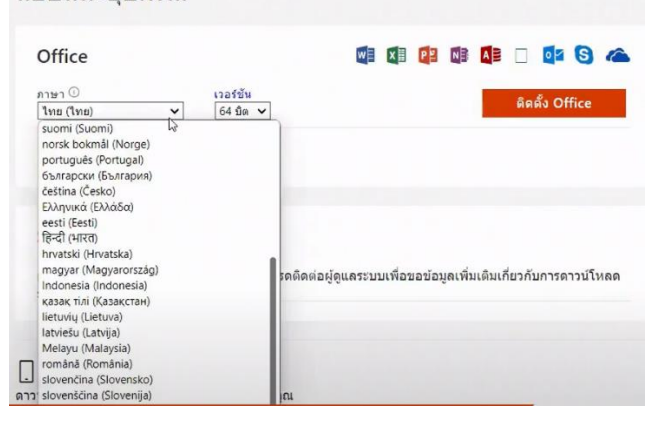

6. เปิดไฟล์ติดตั้งที่ได้โหลดจากขั้นตอนที่แล้ว

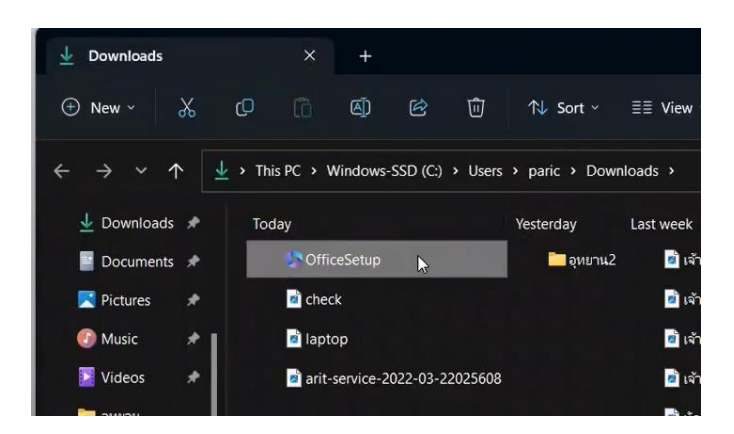

7. ขั้นตอนสุดท้ายสำหรับการติดตั้ง office 356 รอ..จนกว่าจะติดตั้งเสร็จดังรูปด้านล่าง

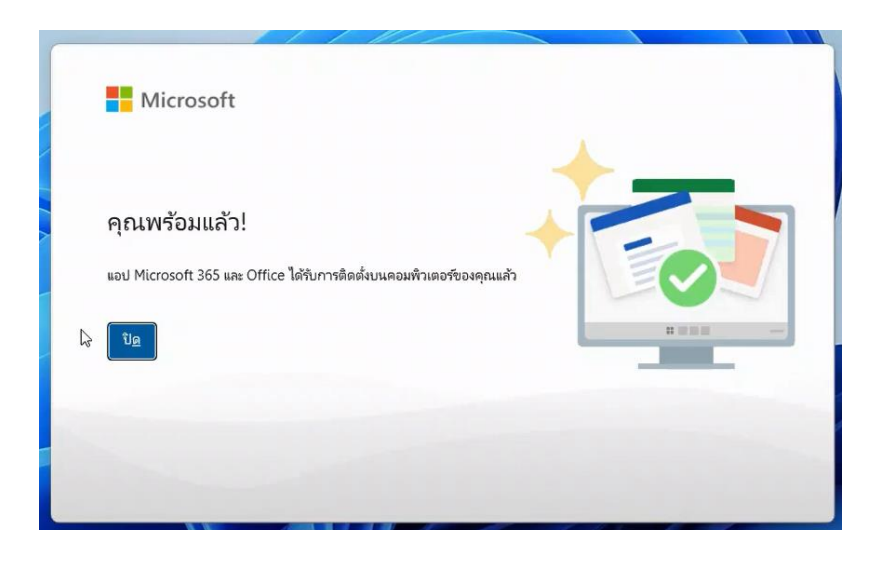

## **การเปิดใช้งาน office 365**

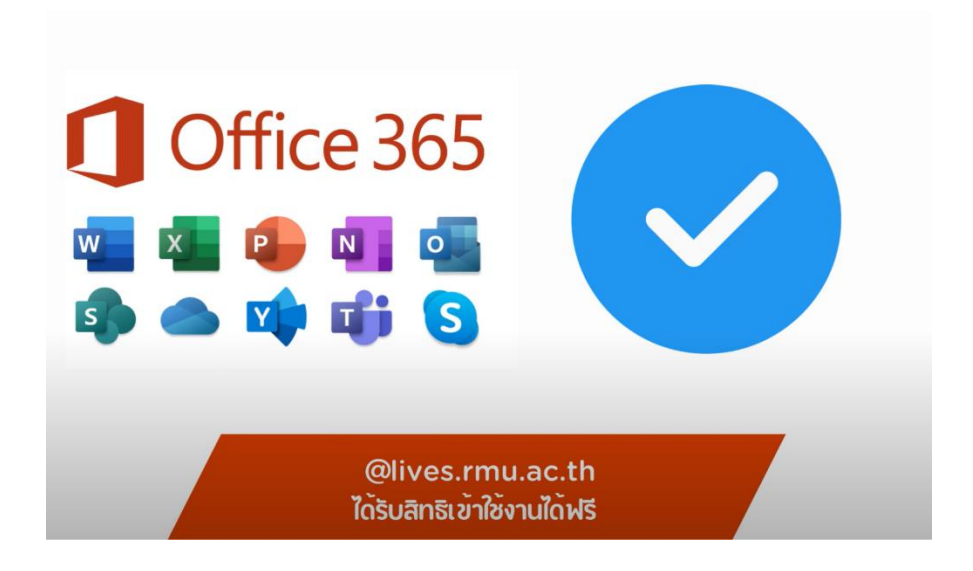

- 1. เปิดโปรแกรม MS-Office ตัวใดก็ได้ ในตัวอย่างนี้จะเปิด Word
	- ไปที่ เมนูไฟล์->บัญชีผู้ใช้ ทำการลงชื่อเข้าใช้โดยใช้อีเมล์ @lives.rmu.ac.th

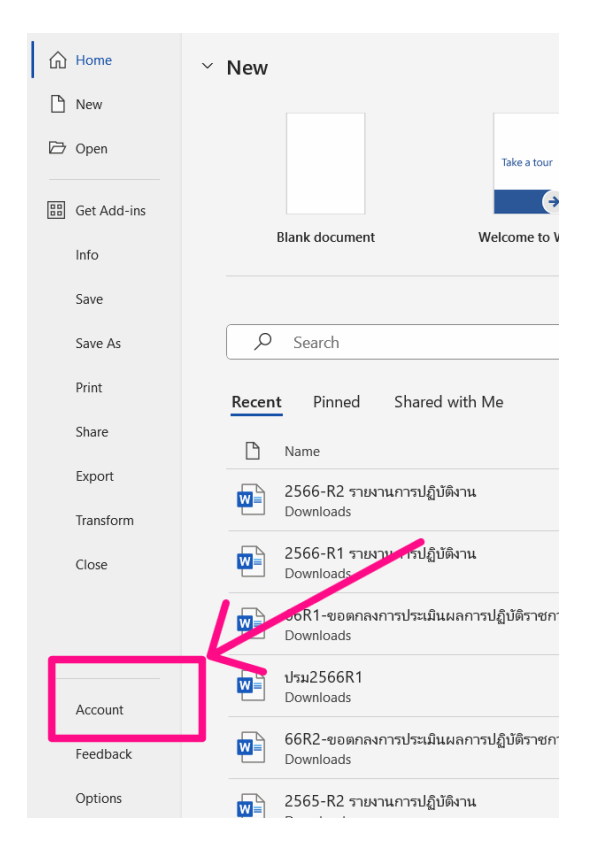